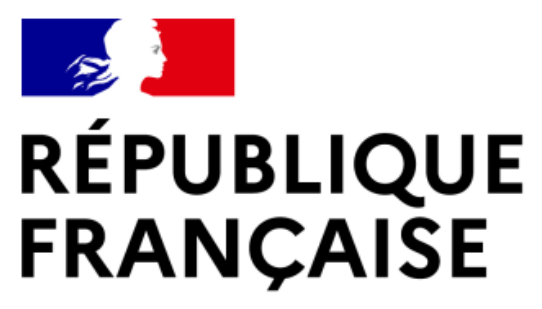

Liberté Égalité Fraternité

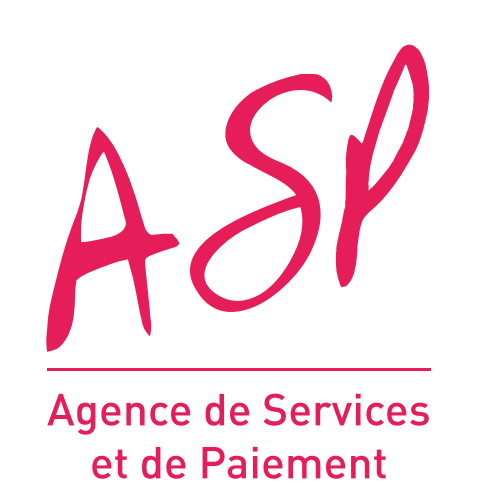

# **SEGUR NUMÉRIQUE**

# **GUIDE UTILISATEUR FOURNISSEUR SAS DÉPÔT D'UNE DEMANDE D'AVANCE**

**15/05/2022**

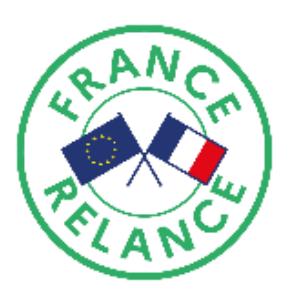

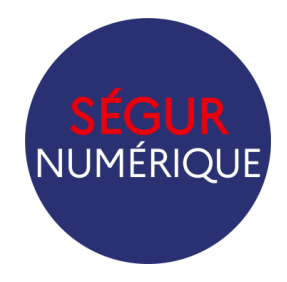

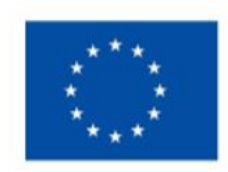

**Financé par** l'Union européenne NextGenerationEU

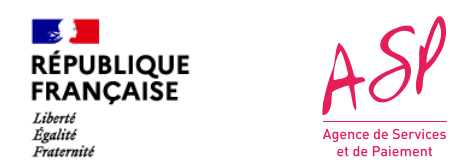

## **Objectifs de ce guide utilisateur**

Ce guide utilisateur vise à vous aider dans la compréhension du dépôt d'une demande d'avance sur le portail ASP du Ségur Numérique. L'utilisation du portail requiert d'être fournisseur SAS référencé Ségur auprès de l'Agence du Numérique en Santé (ANS) et enrôlé sur le portail.

### **Attention, un fournisseur SAS ne peut faire qu'un seul enrôlement et qu'une seule demande de financement.**

Pour toute question supplémentaire sur l'utilisation du portail, vous pouvez contacter le support de l'ASP via le lien suivant :

https://segurnum.asp-public.fr/segurnum/contacter-assistance

# **SOMMAIRE :**

- 1. Le accès au portail privé
- 2. Le dépôt d'une demande de financement
- 3. La consultation de la demande déposée

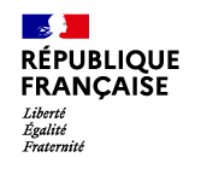

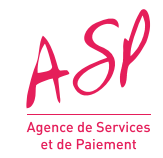

# **1. L'accès au portail privé**

### Vous accédez au portail public via l'URL suivant : **https://segurnum.asp-public.fr** 1

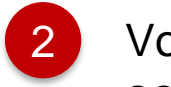

2 Vous cliquez sur le bouton **« Se connecter »** 

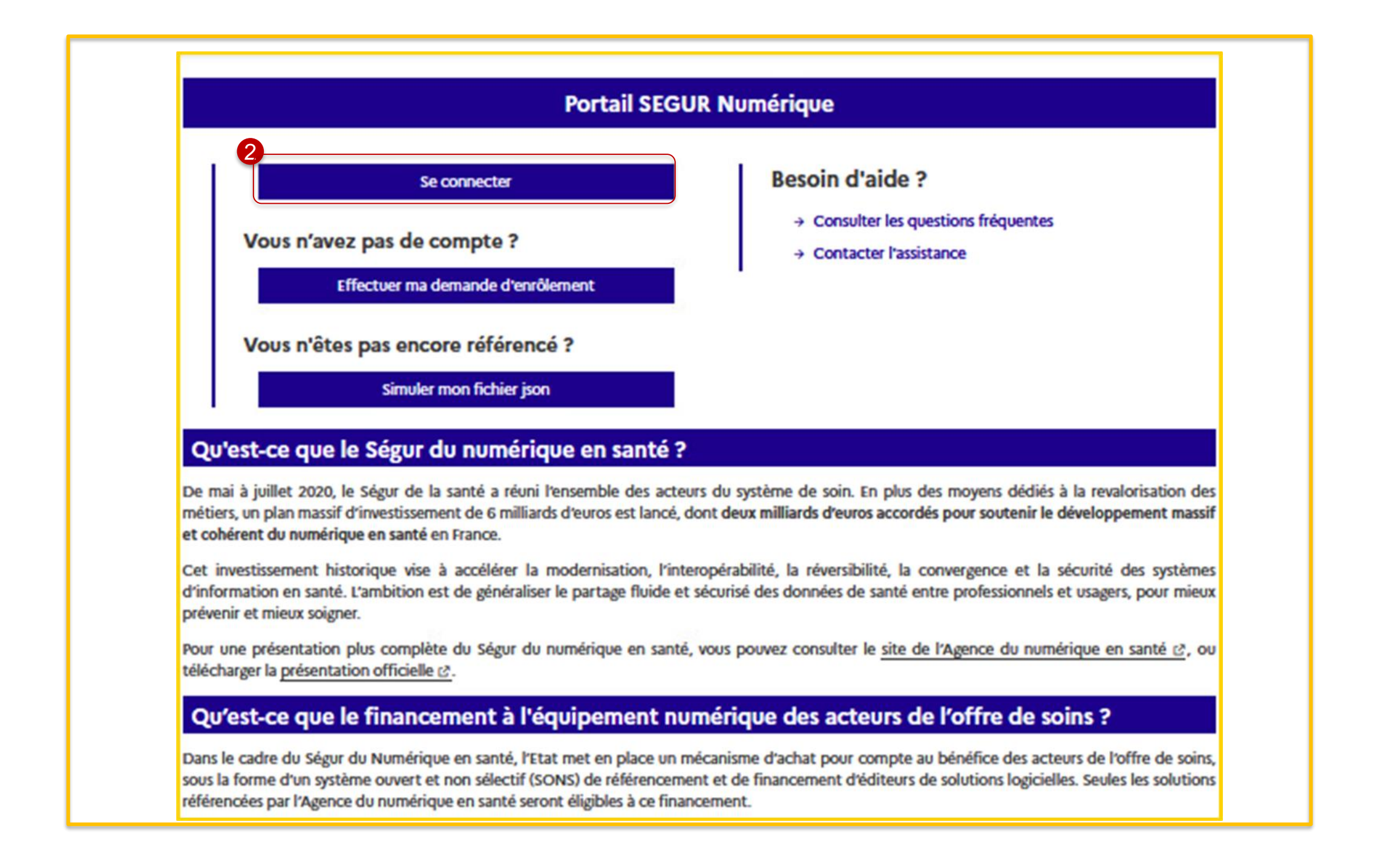

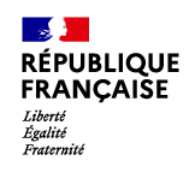

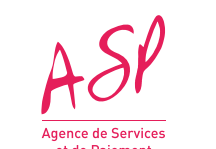

- Vous renseignez votre identifiant et votre mot de passe préalablement transmis par mail  $\vert 1 \vert$
- 2
- Vous cliquez sur le bouton **« Valider »** pour me connecter sur votre portail
- 3
- Vous cliquez sur **« J'ai oublié mon identifiant »** ou **« J'ai oublié mon mot de passe »** en cas de perte des identifiants

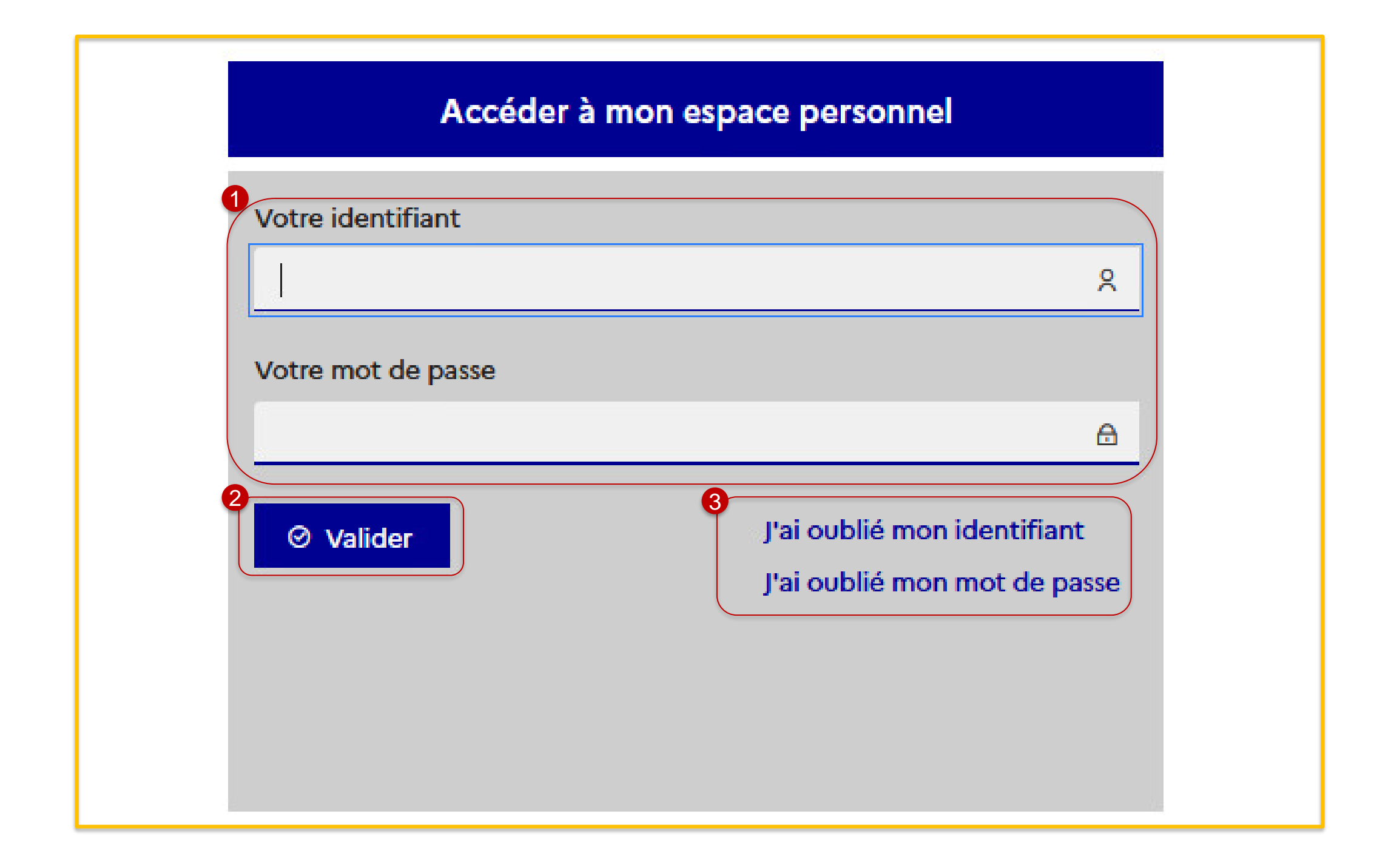

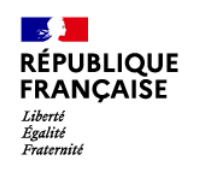

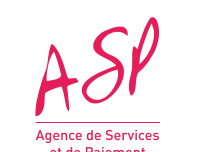

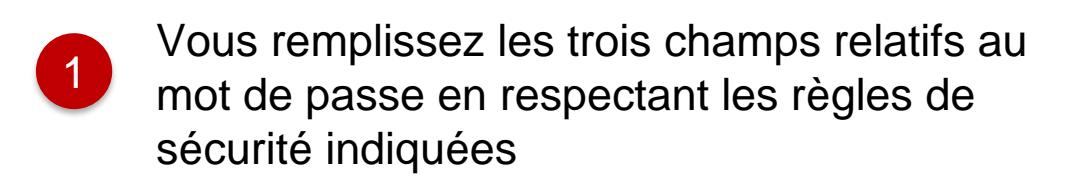

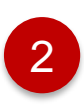

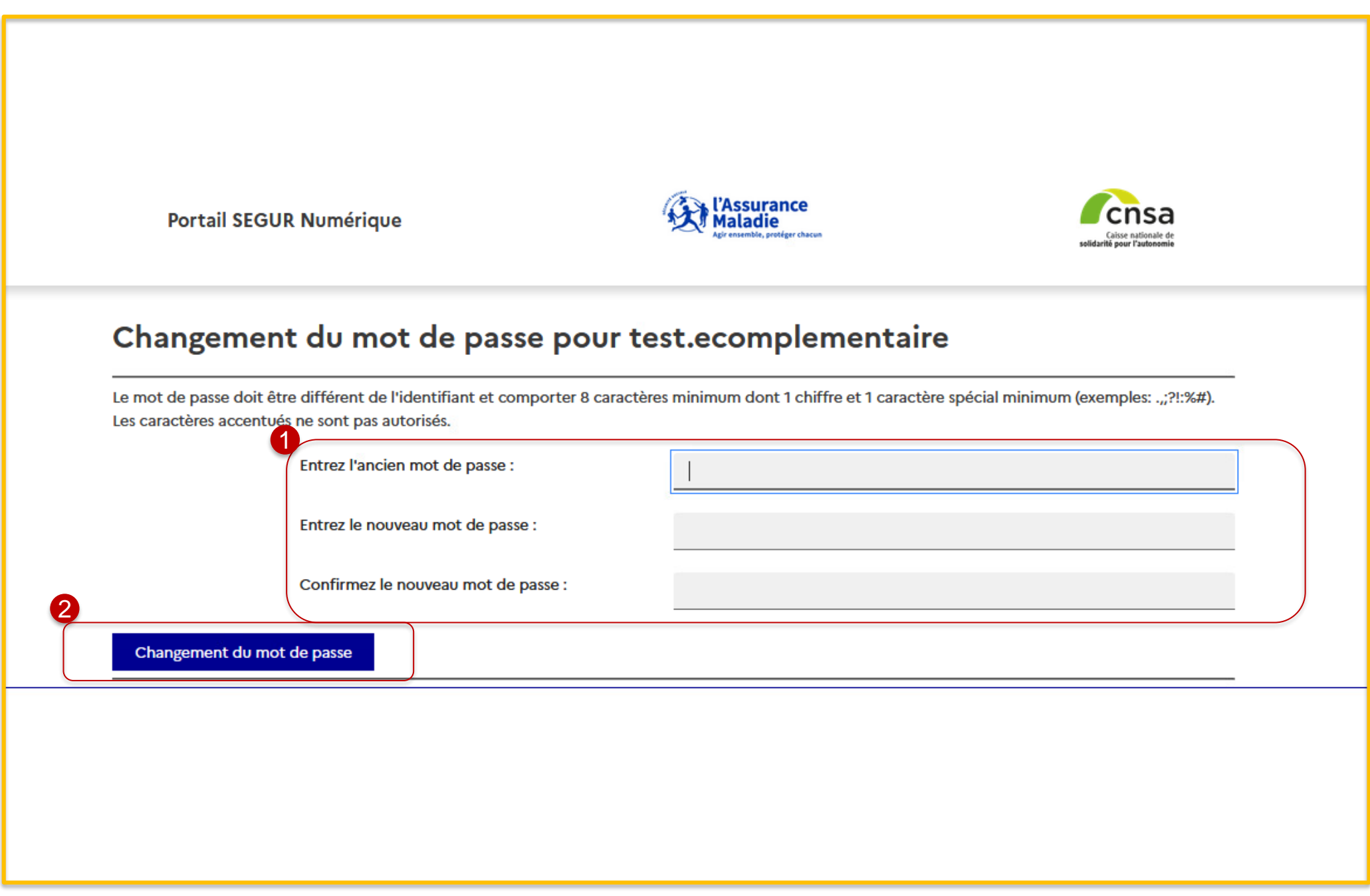

Vous cliquez sur le bouton **« Changement du mot de passe** »

**Lors de la première connexion sur votre espace privé, vous serez amenés à changer de mot de passe et définir une question/réponse secrète en cas de perte des identifiants** 

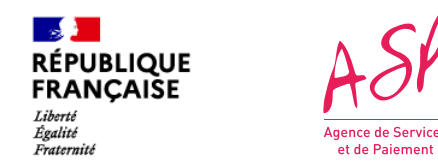

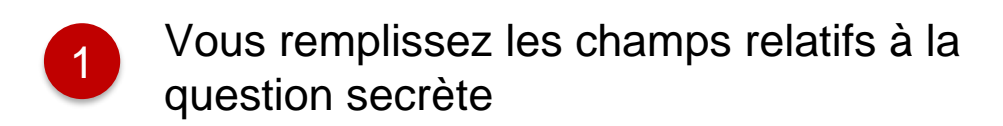

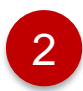

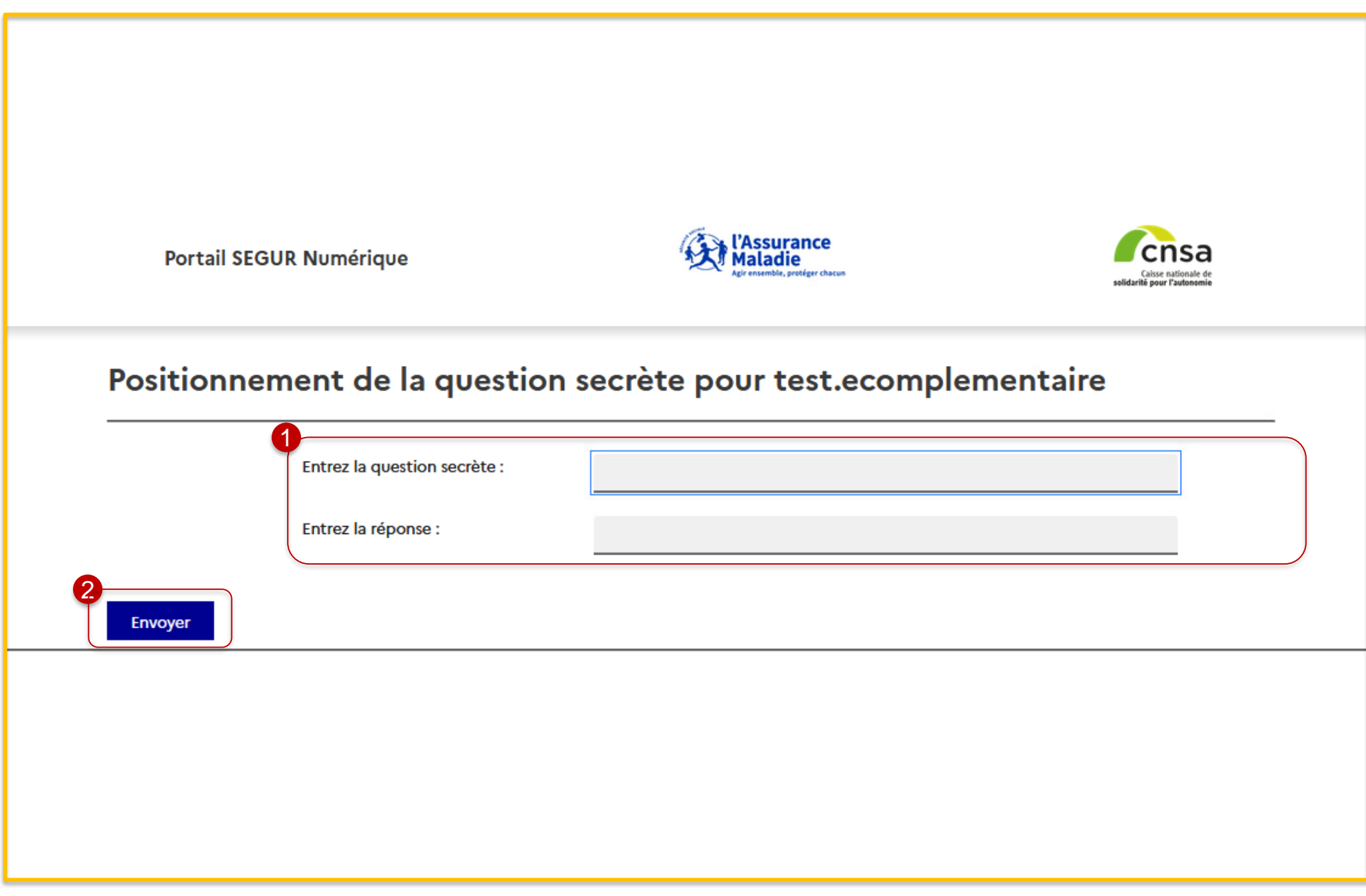

2 Vous cliquez sur le bouton **« Envoyer »**

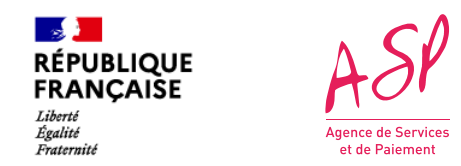

**1. L'accès au portail privé**

**Lors de la première connexion sur votre espace privé, vous serez amenés à changer de mot de passe et définir une question/réponse secrète en cas de perte des identifiants** 

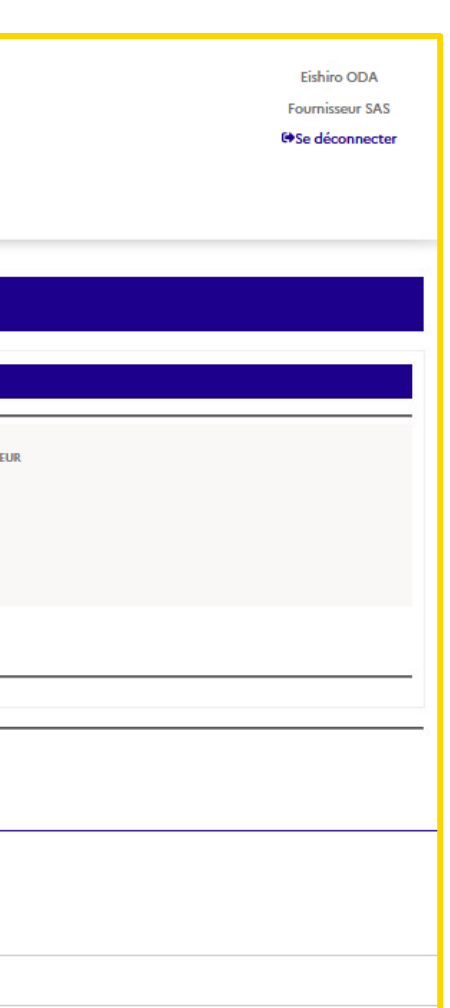

### **Vous êtes ensuite dirigé vers l'écran d'accueil du portail privé**

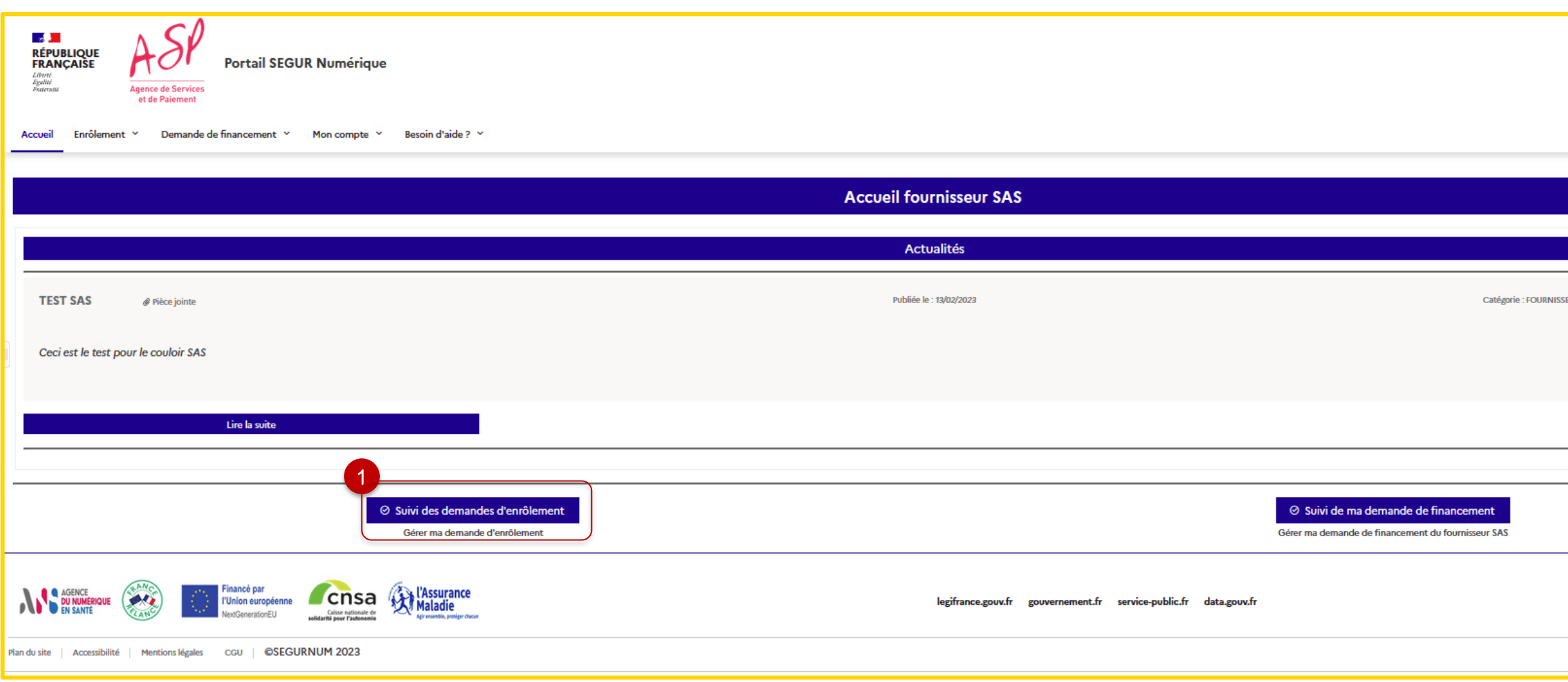

1

Pour consulter vos demandes d'enrôlement, cliquez sur **« Suivi des demandes d'enrôlement »**

Les écrans du portail SEGURNUM sont expliqués en détail dans le guide utilisateur **« Les écrans du portail Ségur Numérique »**

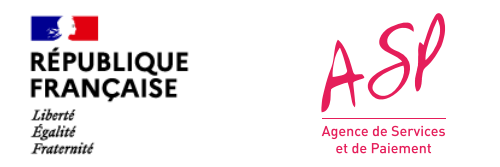

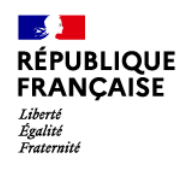

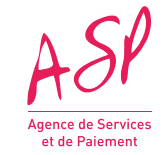

# **2. Le dépôt d'une demande de financement**

Eishiro ODA **Fournisseur SAS** <sup>(→</sup>Se déconnecter

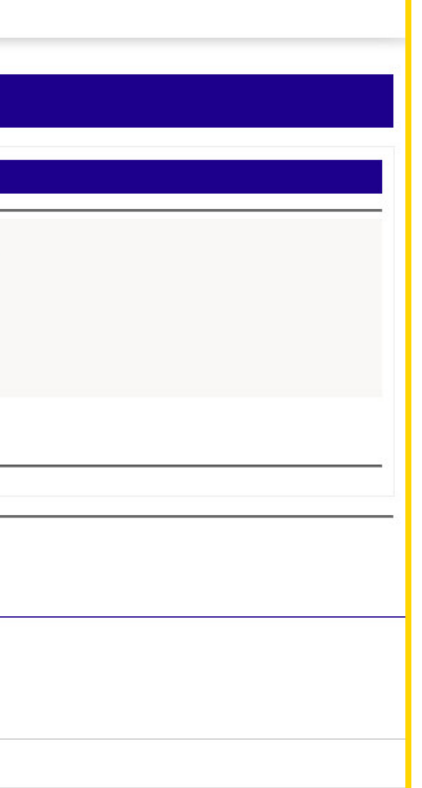

### **Vous êtes ensuite dirigé vers l'écran d'accueil du portail privé**

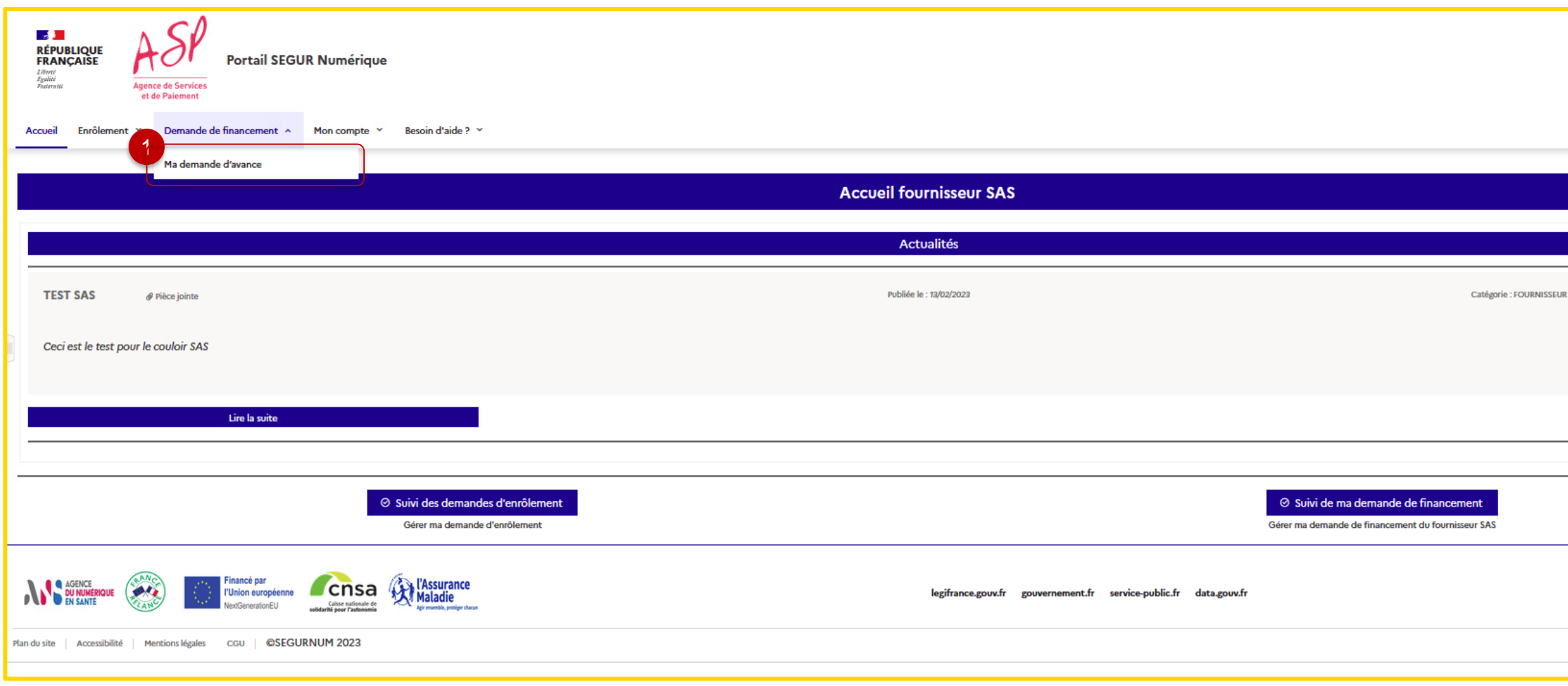

Pour déposer vos demandes de financement, cliquez sur l'onglet « **Demande de financement** » puis sur « **Ma demande d'avance** »

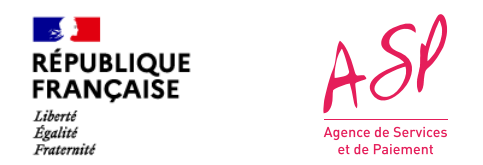

### **2. Le dépôt d'une demande de financement**

**Eishiro ODA Fournisseur SAS** Se déconnecter

### **Vous êtes ensuite dirigé vers l'écran d'accueil du portail privé**

Pour déposer votre demande d'avance, vous devez compléter un formulaire demandant 3 pièces jointes.

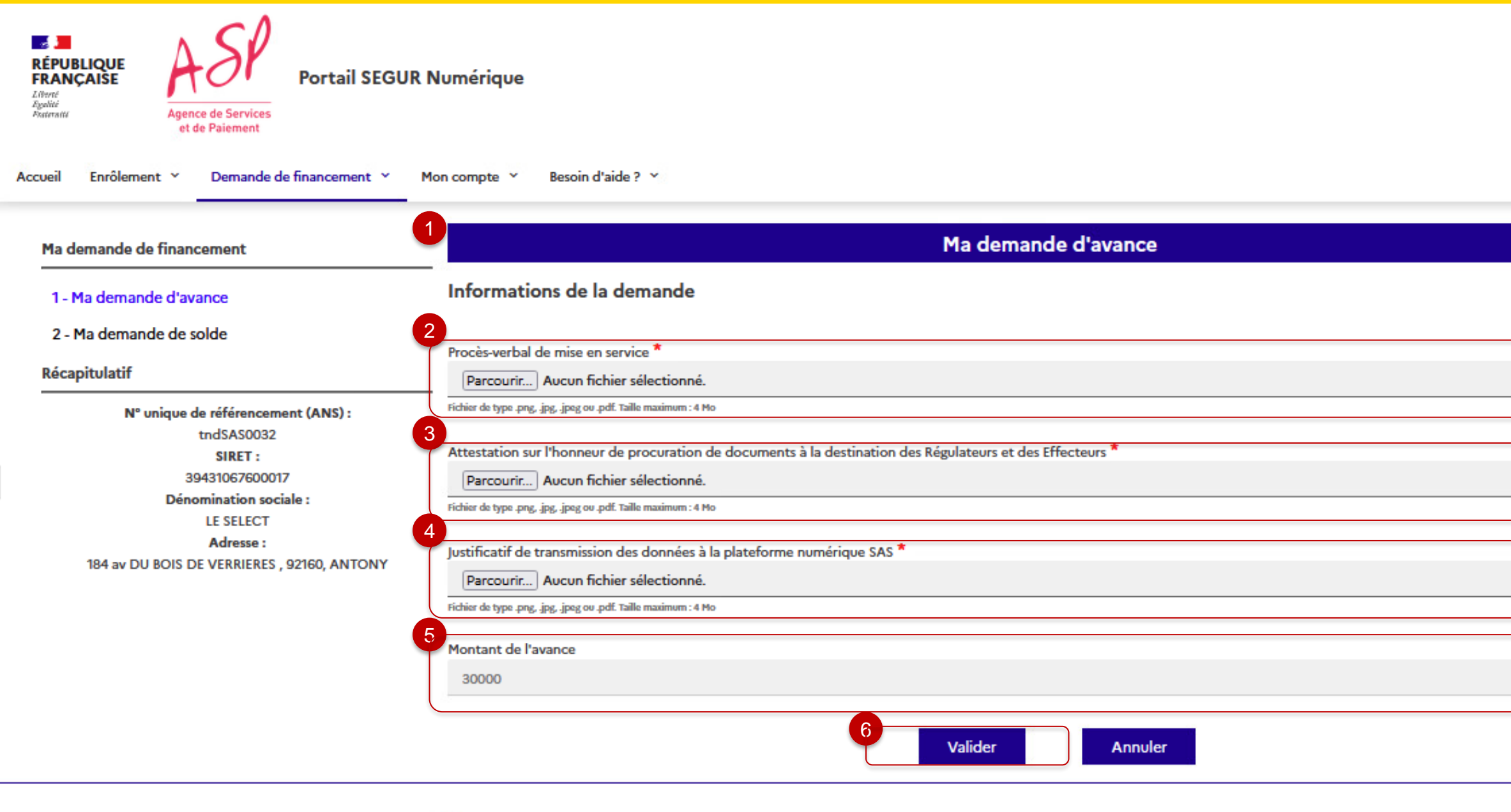

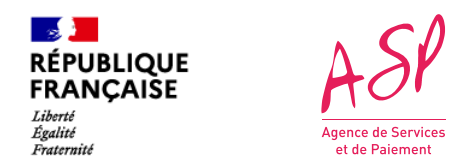

## **2. Le dépôt d'une demande de financement**

1

Vous devez joindre le « Procèsverbal de mise en service » en cliquant sur le bouton « **Parcourir** ». 2

Vous devez joindre « Attestation sur l'honneur de procuration de documents à la destination des Régulateurs et des Effecteurs» en cliquant sur le bouton « **Parcourir** ».

3

Vous devez joindre « Justificatif de transmission des données à la plateforme numérique SAS » en cliquant sur le bouton « **Parcourir** ».

4

Le champ non éditable indique le montant de l'avance versée.

5

Vous cliquez sur le bouton « **Valider** » pour confirmer le dépôt de la demande d'avance.

6

Vous recevrez un mail de confirmation du dépôt de la demande d'avance.

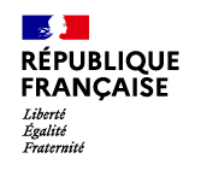

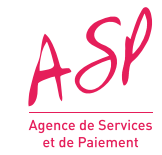

# **3. L'écran de consultation**

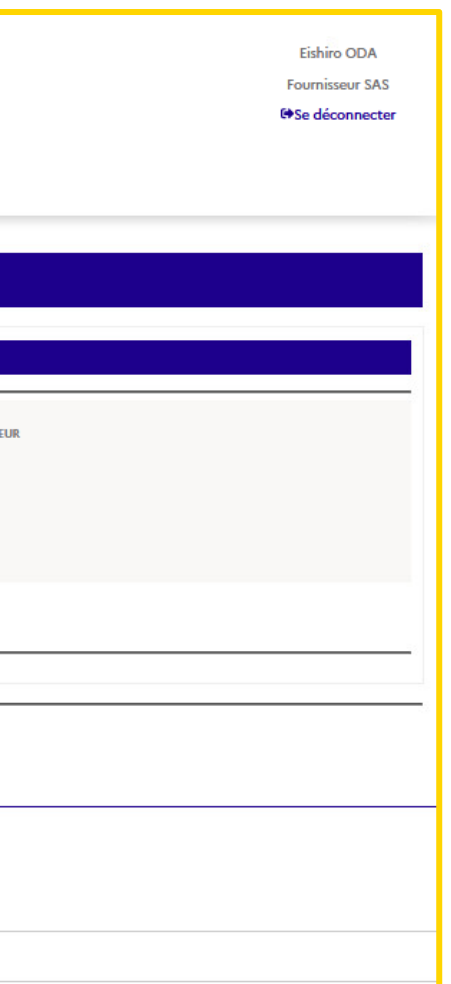

### **Ecran d'accueil du portail privé**

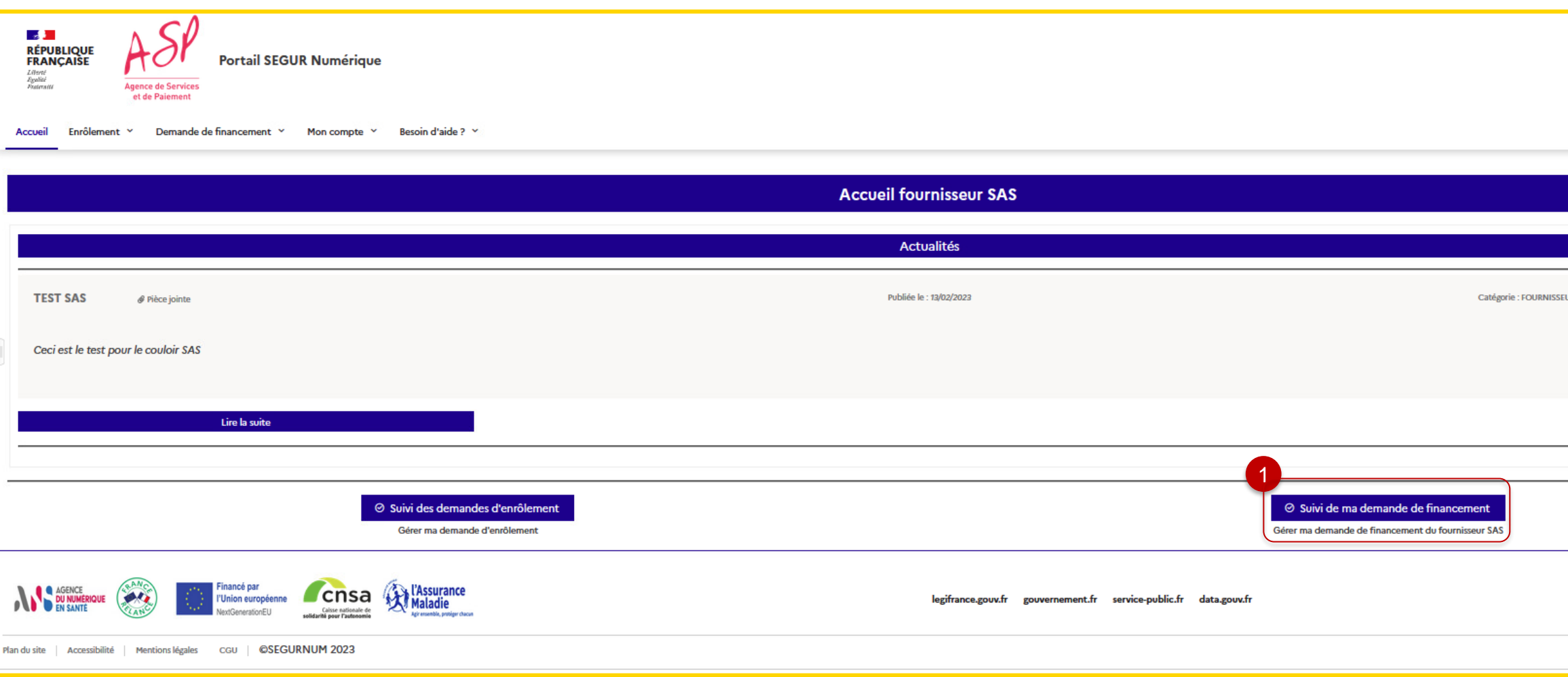

Pour consulter vos demandes de financement, cliquez sur **« Suivi de ma demande de financement »**

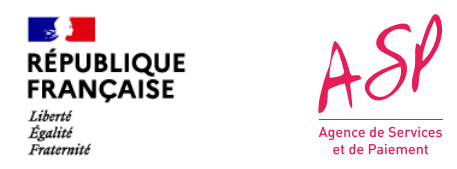

## **1. L'accès au portail privé**

### **Vous êtes ensuite dirigé vers l'écran de consultation de la demande**

Un récapitulatif de la demande de financement est affiché :

- **Numéro unique de référencement ANS**
- **SIRET**
- **Dénomination sociale**
- **Adresse**
- **Numéro du dossier attribué à votre demande (unique)**
- **Date de dépôt**
- **Statut de la demande**
- **Date de changement**

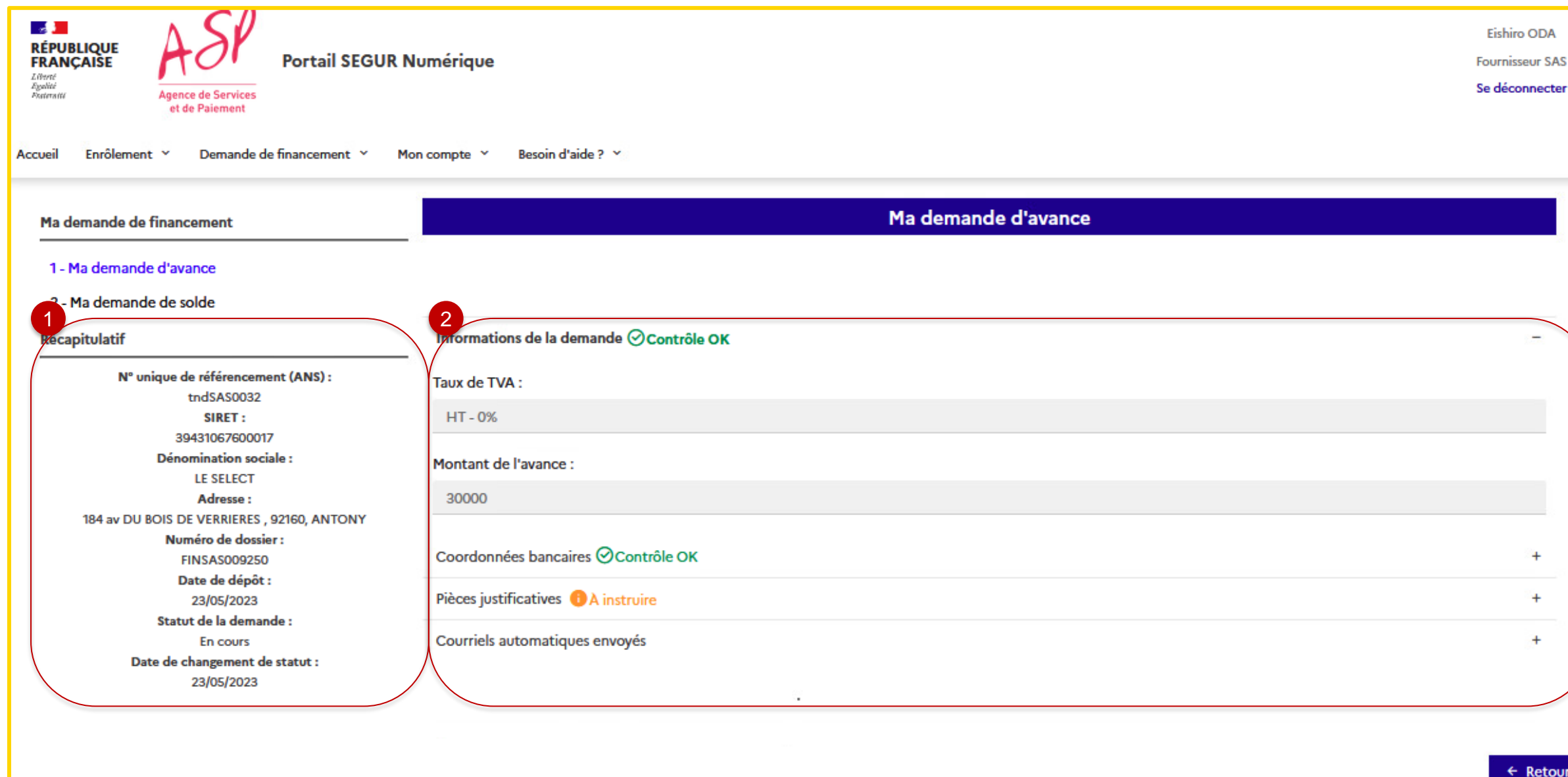

**NB :** Le statut de la demande indique si la demande est en attente d'instruction, validée ou rejetée.

En cas de validation ou rejet de la demande, un mail vous sera envoyé.

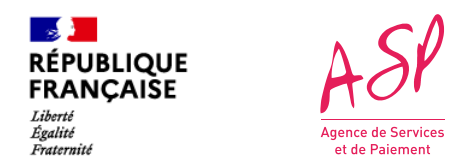

## **2. Le dépôt d'une demande de financement**

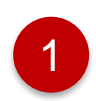

L'écran de consultation est composé de 4 blocs dynamiques (cliquables) affichant l'ensemble des informations relatives à la demande :

- **Informations de la demande** : Taux de TVA, Montant de l'avance
- **Coordonnées bancaires** : IBAN, BIC, Titulaire, Domiciliation
- **Pièces justificatives** ; Pièces jointes transmises depuis le formulaire de dépôt de la demande de financement
- **Courriels automatiques envoyés** : Historique des courriers électroniques envoyés

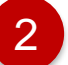

 $+$ 

 $\epsilon$  Retour